## **Transaction** Décès d'une personne inconnue

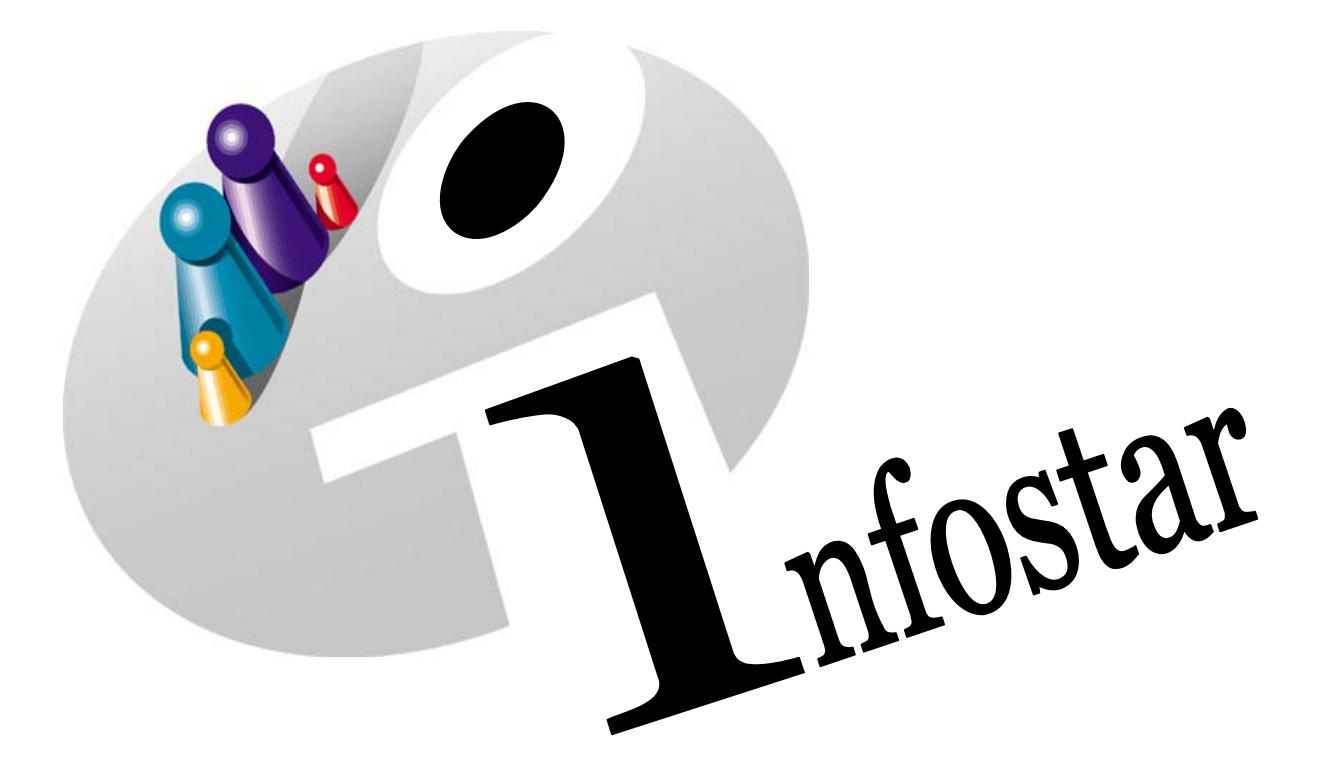

## Manuel d'utilisation du programme

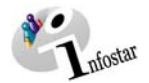

Herausgegeben vom Bundesamt für Justiz Eidg. Amt für Zivilstandwesen Fachstelle INFOSTAR, 3003 Bern

Vertrieb via Internet: Homepage Infostar & Schulungsdokumentationen & Programmschulung [http://www.infostar.admin.ch](http://www.infostar.admin.ch/)

Edité par l'Office fédéral de la justice Office fédéral de l'état civil Service INFOSTAR, 3003 Berne

Diffusion par Internet: Homepage Infostar  $\in$  Formation  $\infty$  Programme [http://www.infostar.admin.ch](http://www.infostar.admin.ch/)

Pubblicato dall'Ufficio federale di giustizia Ufficio federale dello stato civile Servizio INFOSTAR, 3003 Berna

Distribuzione via Internet: Homepage Infostar  $\in$  Formazione  $\in$  Programma [http://www.infostar.admin.ch](http://www.infostar.admin.ch/)

#### **Manuel d'utilisation du programme INFOSTAR**

Copyright: Office fédéral de la justice

Contenu et structure: Petra-Virginia Bittel

Traduction: Cassing Management Controller Elitane Saska

### **Décès d'une personne inconnue**

# M

#### **Contenu du module:**

- Enregistrement du décès d'une personne inconnue survenu dans l'arrondissement de l'état civil
- Mise à jour des données dans la transaction après l'identification du corps et traitement dans la transaction Décès

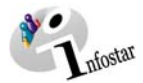

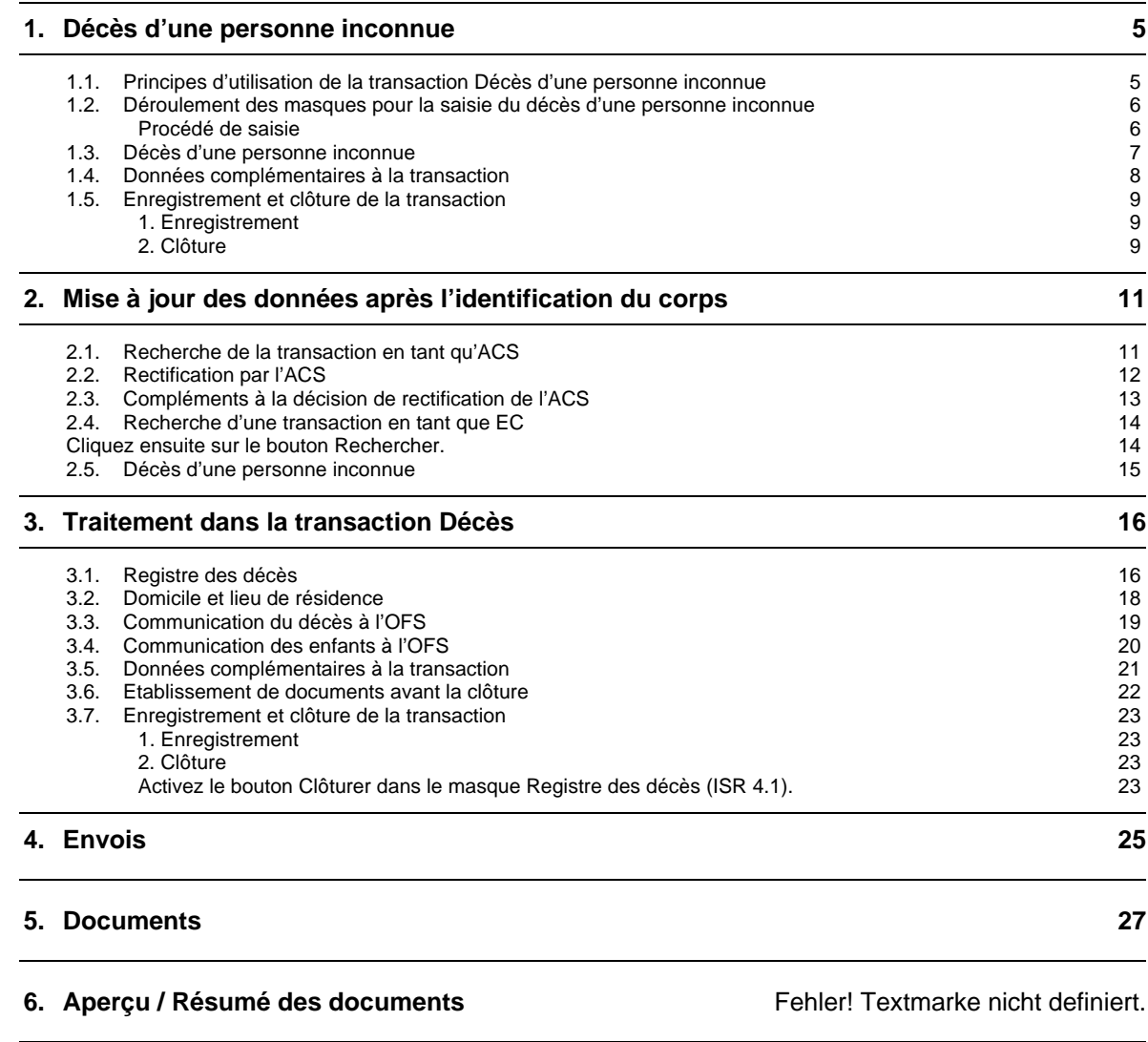

#### 7. Résumé / Aperçu des communications **Fehler!** Textmarke nicht definiert.

Signification des codes sous "Type de formule" → Catégories des formules Fehler! Textmarke nicht definiert.

<span id="page-4-0"></span>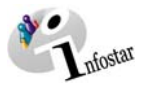

#### **1. Décès d'une personne inconnue**

#### *1.1. Principes d'utilisation de la transaction Décès d'une personne inconnue*

Pour accéder au masque **Transactions (ISR 0.01)**, cliquez sur la touche *Transactions* dans le **Menu d'accès (ISR 0.00)**.

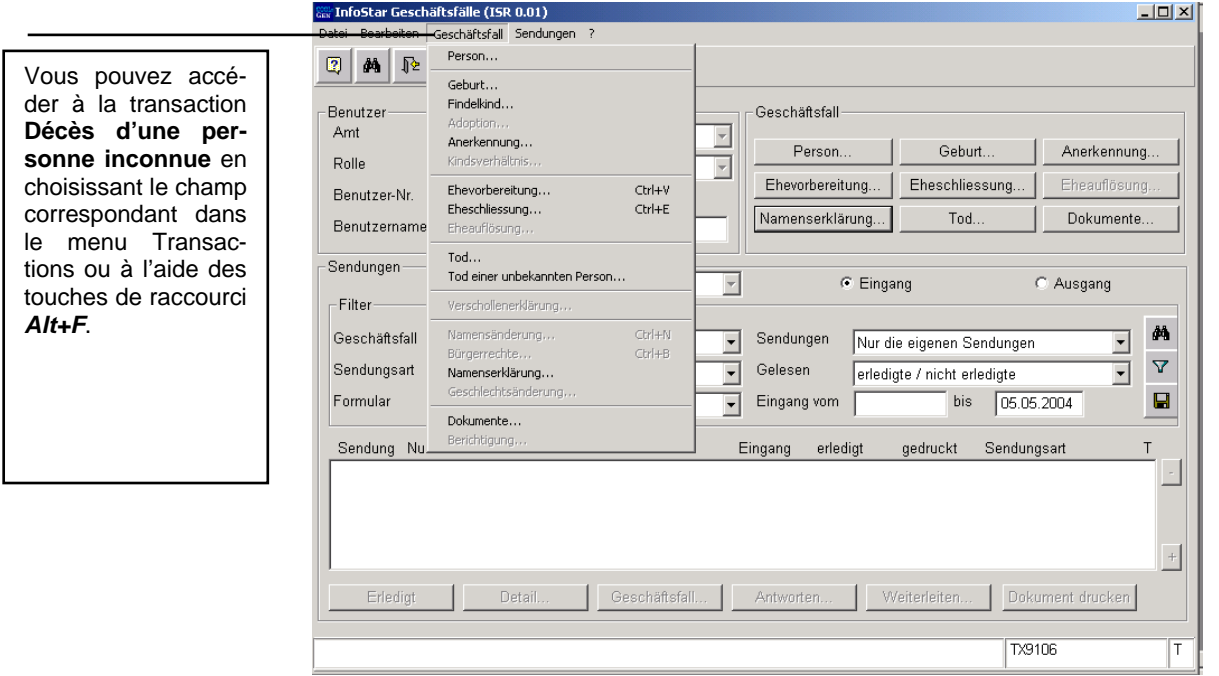

 *Schéma M - 1: Transactions (ISR 0.01)* 

Dans le menu Transactions, vous obtenez une liste de transactions à choix. Cliquez sur la transaction correspondante. Vous accédez ainsi à la fenêtre **Décès d'une personne inconnue (ISR 14.1)**.

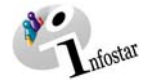

#### <span id="page-5-0"></span>*1.2. Déroulement des masques pour la saisie du décès d'une personne inconnue*

L'enregistrement du décès d'une personne inconnue est traité sur 2 masques.

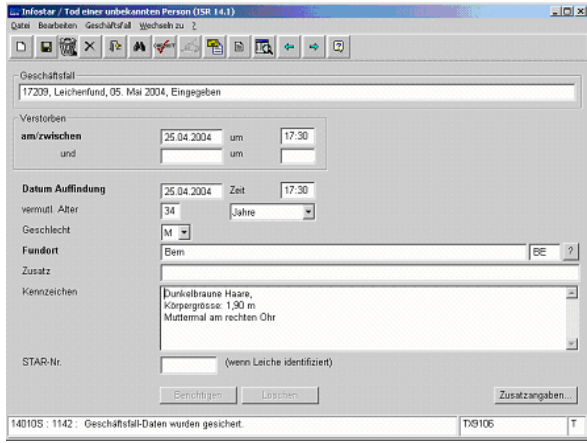

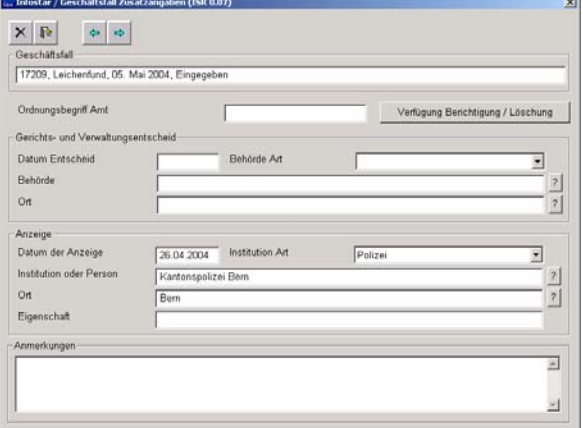

**Masque 1:** Décès d'une personne inconnue (ISR 4.1) **Masque 2:** Données complémentaires à la transaction (ISR 0.07)

#### *Procédé de saisie*

Enregistrement du décès d'une personne inconnue.

Si le corps a été identifié après le traitement de la transaction *Décès d'une personne inconnue*, l'autorité cantonale de surveillance du lieu de l'événement ouvre à nouveau cette transaction à l'aide de la fonction *Corriger*. Si la personne décédée est déjà saisie dans le système, l'office concerné inscrit le no Star et clôture le cas.

Dans un deuxième procédé, le décès est enregistré au lieu de l'événement.

Si la personne ne figure pas dans le système, il y a lieu de donner un mandat de ressaisie au lieu d'origine. En cas de pluralité de lieux d'origine, le mandat est donné en principe au lieu d'origine mentionné en premier.

**Important**: Pour que la date de transfert puisse être inscrite dans le registre des familles, l'office du lieu de l'événement doit communiquer la date en question au lieu d'origine. S'il s'agit d'une personne de nationalité étrangère qui ne figure pas dans le système, celle-ci devra être saisie par le lieu de l'événement.

<span id="page-6-0"></span>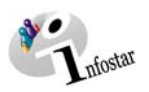

#### *1.3. Décès d'une personne inconnue*

Inscrivez les données suivantes dans la fenêtre **Décès d'une personne inconnue (ISR 14.1)**:

• **Décédé le/à** 

(Champ 1: Date; Champ 2: Heure)

Si les données relatives à la date et à l'heure ne sont pas connues, les champs correspondants seront laissés vides. Le système reprend les données des champs **Date de la découverte/Heure de la découverte**.

Si la date ou l'heure exactes du décès ne sont pas connues, complétez les deux champs Date et les deux champs Heure.

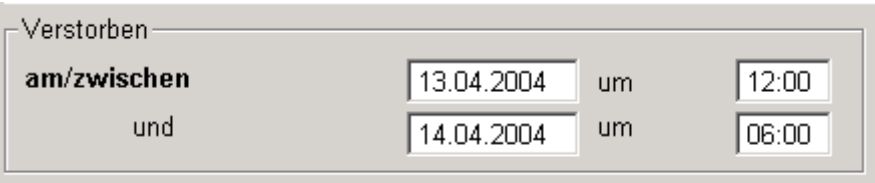

*Schéma M - 2: Décès d'une personne inconnue (ISR 14.1)* 

• **Date de la découverte** 

(Champ 1: Date; Champ 2: Heure)

• **Age présumé** 

(Champ 1: Nombre d'années, de mois, de semaines ou de jours; à défaut d'inscription, reprise de la proposition du système)

- **Sexe**
- **Lieu de la découverte**
- **Signes particuliers**

Prenez garde au fait que les champs désignés en **lettres grasses** doivent obligatoirement être remplis.

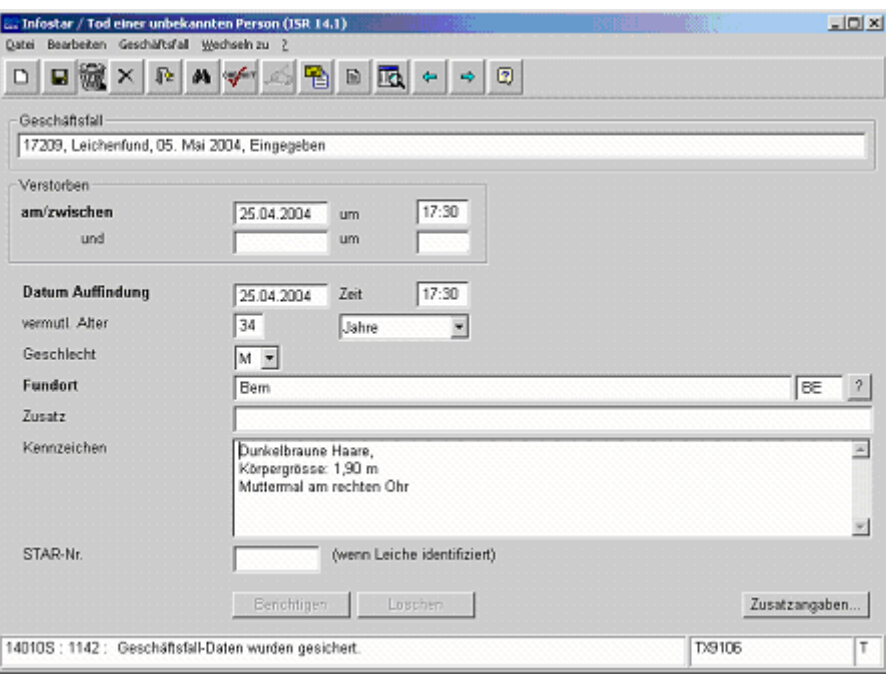

*Schéma M - 3: Décès d'une personne inconnue (ISR 14.1)* 

Vous pouvez accéder au prochain masque au moyen du bouton *Suivant*.

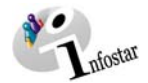

#### <span id="page-7-0"></span>*1.4. Données complémentaires à la transaction*

Dans le masque **Données complémentaires à la transaction (ISR 0.07)**, il y a lieu de compléter les données suivantes lors de l'enregistrement d'un décès survenu dans l'arrondissement de l'état civil:

- **Date de l'annonce**
- **Type d'institution**
- **Institution ou Personne** (administrations avec indication éventuelle du nom de famille de la personne qui a fait l'annonce)
- **Lieu**

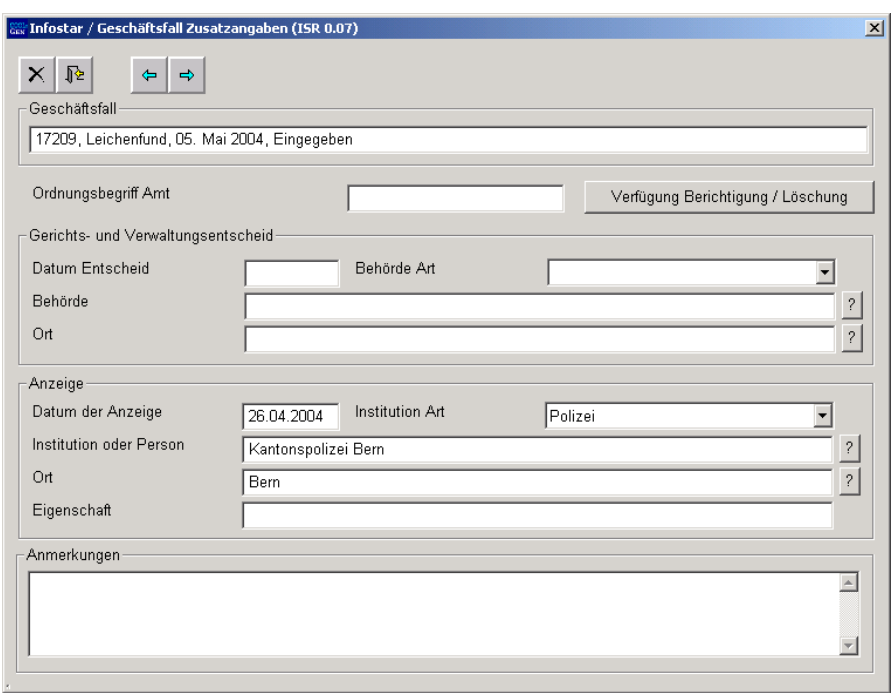

*Schéma M - 4: Données complémentaires sur la transaction (ISR 0.07)* 

Le champ **Classement de l'office** peut être utilisé selon les directives cantonales.

Cliquez sur le bouton *Suivant*.

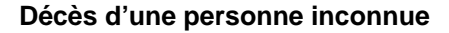

<span id="page-8-0"></span>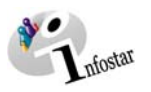

#### *1.5. Enregistrement et clôture de la transaction*

#### *1. Enregistrement*

#### **Rôle de collaborateur ou de personne en formation**

Après le traitement de la transaction, sauvegardez-la dans le masque **Registre des décès (ISR 4.1)** au moyen du bouton *Enregistrer*.

#### *2. Clôture*

Activez le bouton *Clôturer* dans le masque Décès **d'une personne inconnue (ISR 14.1)**.

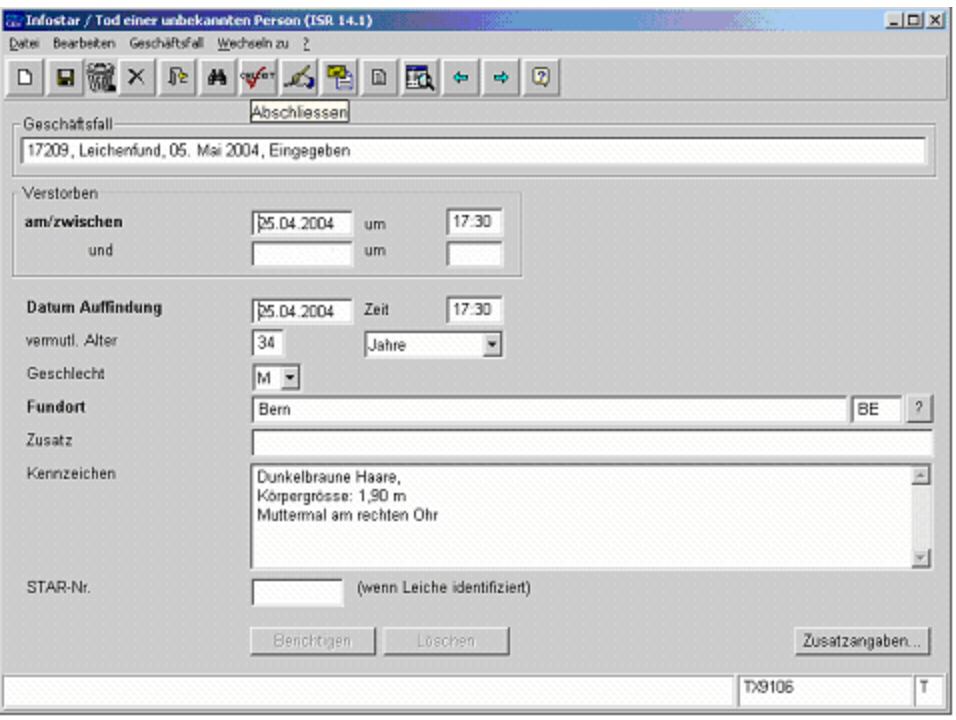

*Schéma M - 5: Décès d'une personne inconnue (ISR 14.1)* 

Vous accédez ainsi à la fenêtre **Clôture de la transaction (ISR 0.08)**. Cliquez sur le bouton *Signature*.

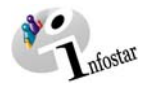

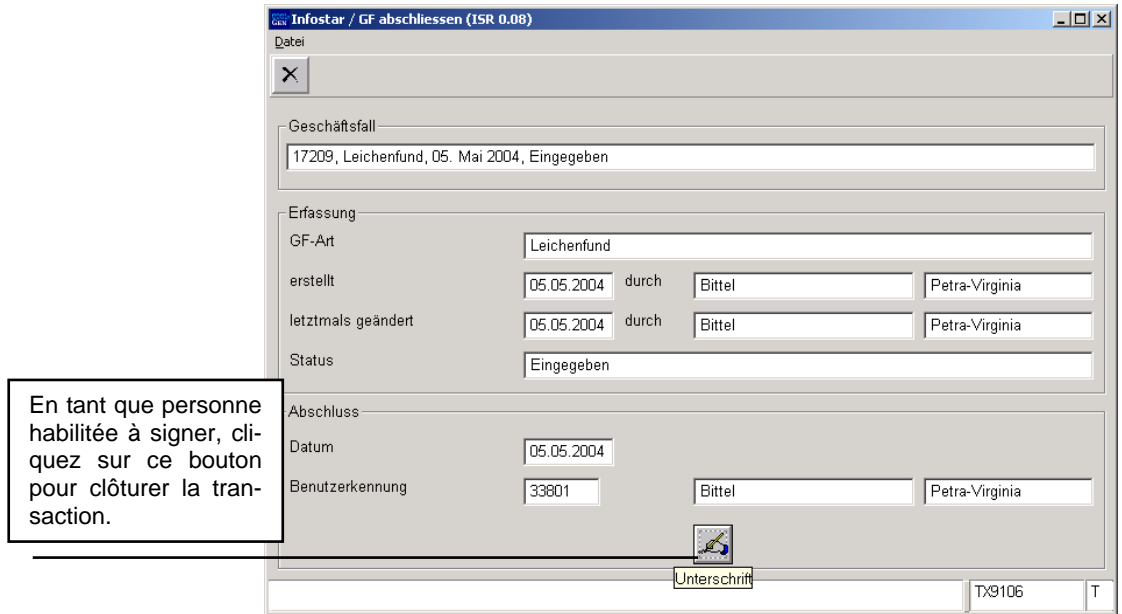

*Schéma 6: Clôture de la transaction (ISR 0.08)* 

Il y a lieu de noter que seule la personne qui possède les droits nécessaires (quant au lieu et à la fonction) peut signer. Après la signature, les données saisies pourront être appelées dans toute la Suisse.

<span id="page-10-0"></span>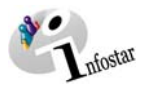

#### **2. Mise à jour des données après l'identification du corps**

#### *2.1. Recherche de la transaction en tant qu'ACS*

Entrez avec le rôle de personne habilitée de l'autorité de surveillance dans le masque **Décès d'une personne inconnue (ISR 14.1)** et cliquez sur le bouton *Recherche d'une transaction*.

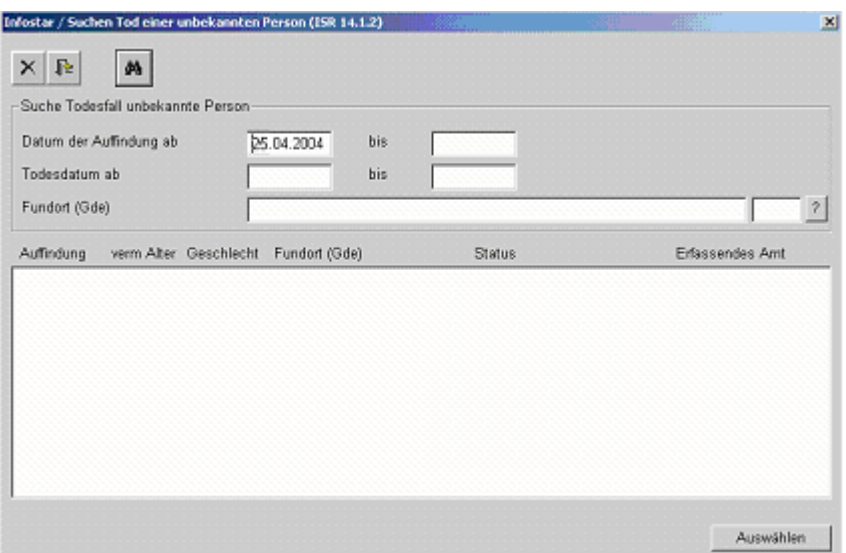

*Schéma M - 7: Recherche du décès d'une personne inconnue (ISR 14.1.2)* 

Dans la fenêtre **Recherche du décès d'une personne inconnue (ISR 14.1.2)**, vous pouvez chercher la transaction en question au moyen des critères de recherche suivants:

- **Date de la découverte** (si la date exacte n'est pas connue, la recherche peut être effectuée en indiquant deux dates, à savoir **du … au…** )
- **Date du décès** (si la date exacte n'est pas connue, la recherche peut être effectuée en indiquant deux dates, à savoir **du … au…** )
- **Lieu de la découverte**

Cliquez ensuite sur le bouton *Rechercher*.

Si plusieurs transactions répondent aux critères de recherche, la liste des inscriptions correspondantes apparaît dans le masque **Décès d'une personne inconnue (ISR 1.4)**. Vous pouvez sélectionner la transaction par un double clic ou en la marquant en bleu et en cliquant ensuite sur le bouton *Reprendre*.

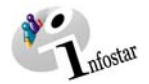

#### <span id="page-11-0"></span>*2.2. Rectification par l'ACS*

Dans le masque **Décès d'une personne inconnue (ISR 14.1)**, cliquez sur le bouton *Corriger*.

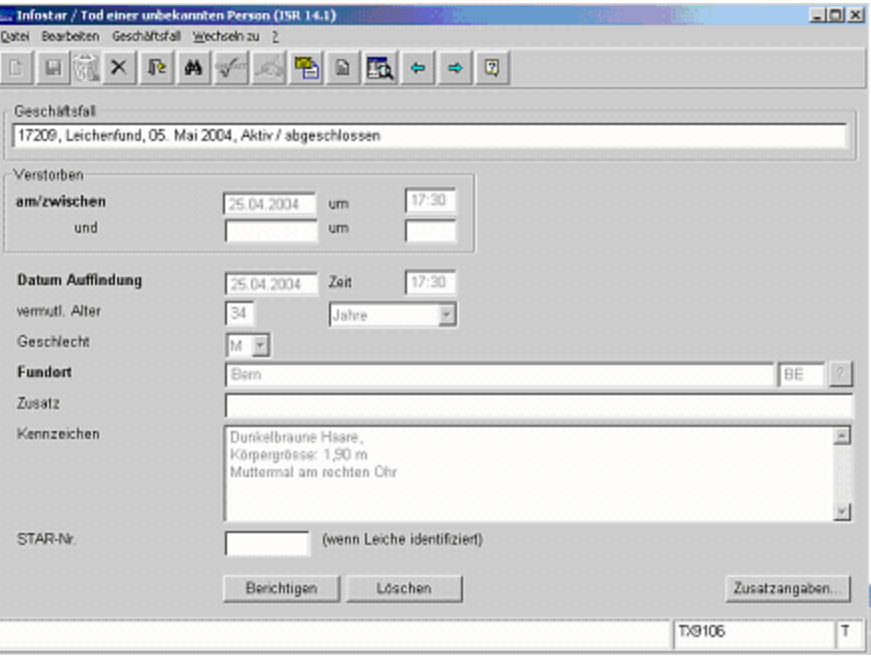

*Schéma M - 7: Décès d'une personne inconnue (ISR 14.1)* 

<span id="page-12-0"></span>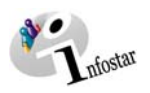

#### *2.3. Compléments à la décision de rectification de l'ACS*

Les données suivantes doivent être inscrites dans le masque **Données complémentaires à la rectification (ISR 0.07)**:

- **Date de la décision**
- **Type d'autorité**
- **Autorités** (nom de l'autorité correspondante)
- **Lieu**
- **Complément** (reste en général vide)
- **Rectification** (l'indication « identité connue » suffit)

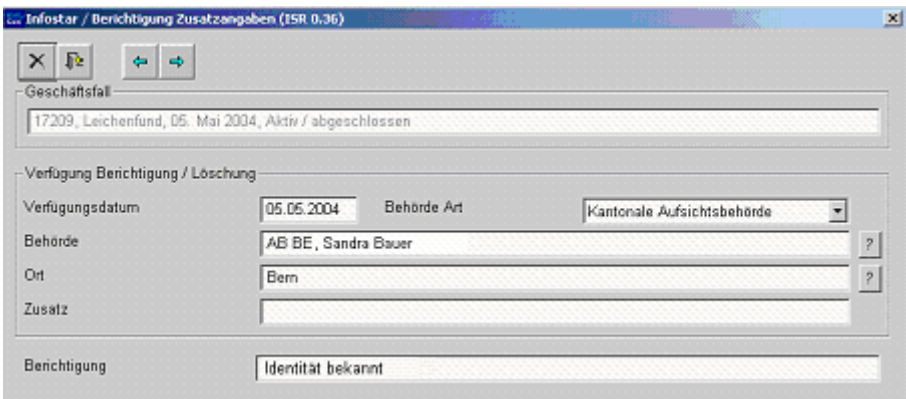

*Schéma M - 8: Données complémentaires à la rectification (ISR 0.36)* 

Cliquez sur le bouton *Précédent* ou sur le bouton *Suivant*.

Lors d'une rectification, un nouvel état civil avec le statut *inséré* est automatiquement ouvert. Enregistrez la nouvelle inscription dans le masque **Décès d'une personne inconnue (ISR 14.1)**.

Invitez l'office concerné à compléter la nouvelle transaction et communiquez-lui le nouveau numéro de la transaction.

**Attention:** Lorsque vous sortez de ce masque, vous ne pouvez plus faire de modifications. Si tel était quand même le cas, la transaction insérée devrait être jetée dans la corbeille à papier (dans le masque **Décès d'une personne inconnue (ISR 14.1)**. Une nouvelle rectification devrait ensuite être effectuée.

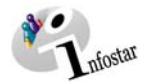

#### <span id="page-13-0"></span>*2.4. Recherche d'une transaction en tant que EC*

Entrez avec l'autorisation de l'office correspondant dans le masque **Décès d'une personne inconnue (ISR 14.1)** et cliquez sur le bouton *Recherche d'une transaction*.

Dans la fenêtre **Recherche du décès d'une personne inconnue (ISR 14.1.2)**, vous pouvez chercher la transaction en question au moyen des critères de recherche suivants:

- **Date de la découverte** (la date exacte est indiquée dans le champ **du**. Si la date exacte n'est pas connue, la recherche peut être effectuée en indiquant deux dates, à savoir **du … au…** )
- **Date du décès** (si la date exacte n'est pas connue, la recherche peut être effectuée en indiquant deux dates, à savoir **du … au …)**
- **Lieu de la découverte**

Cliquez ensuite sur le bouton *Rechercher*.

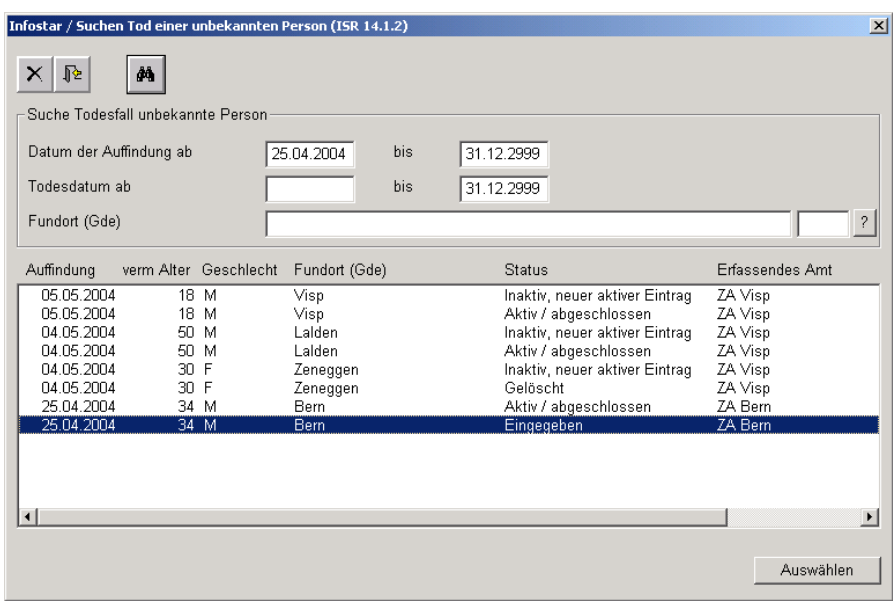

*Schéma M - 9: Recherche Décès d'une personne inconnue (ISR 14.1.2)* 

Si plusieurs transactions répondent aux critères de recherche, la liste des inscriptions correspondantes apparaît dans le masque **Recherche du décès d'une personne inconnue (ISR 14.1.2)**. Vous trouvez les deux transactions de la personne en question (*actif /clôturé* et *inséré*). Vous pouvez sélectionner la transaction avec le statut *inséré* par un double clic ou en la marquant en bleu et en cliquant ensuite sur le bouton *Reprendre*.

<span id="page-14-0"></span>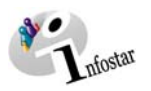

#### *2.5. Décès d'une personne inconnue*

Inscrivez le **numéro STAR** dans le masque **Décès d'une personne inconnue (ISR 14.1)** après l'identification du corps.

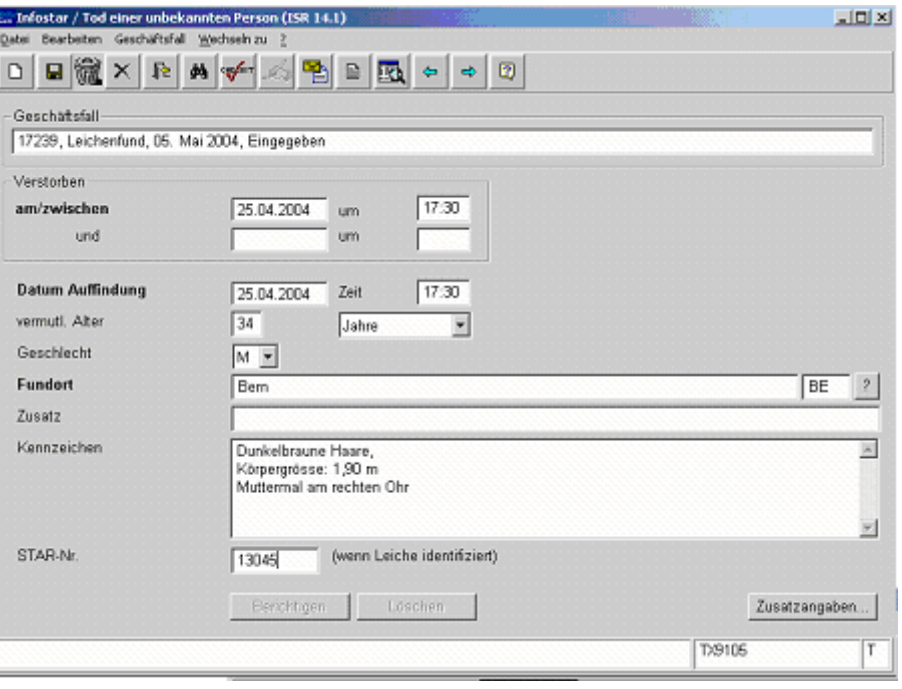

*Schéma M - 10: Décès d'une personne inconnue (ISR 14.1)* 

La personne concernée doit déjà être saisie. Si elle ne figure pas dans le système, il y a lieu de donner un mandat de ressaisie au lieu d'origine. En cas de pluralité de lieux d'origine, le mandat est donné en principe au lieu d'origine mentionné en premier.

**Important:** Pour que la date de transfert (x-1) puisse être inscrite dans le registre des familles, l'office du lieu de l'événement doit communiquer la date en question au lieu d'origine.

Clôturez la transaction et accédez à la transaction Décès.

**Attention:** Si la mise à jour a été effacée par l'autorité de surveillance compétente, la transaction rectifiée précédente ne peut être ni modifiée ni supprimée (saisie du décès d'une personne inconnue).

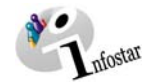

#### <span id="page-15-0"></span>**3. Traitement dans la transaction Décès**

#### *3.1. Registre des décès*

Recherchez la personne concernée dans le masque **Registre des décès (ISR 4.1)**.

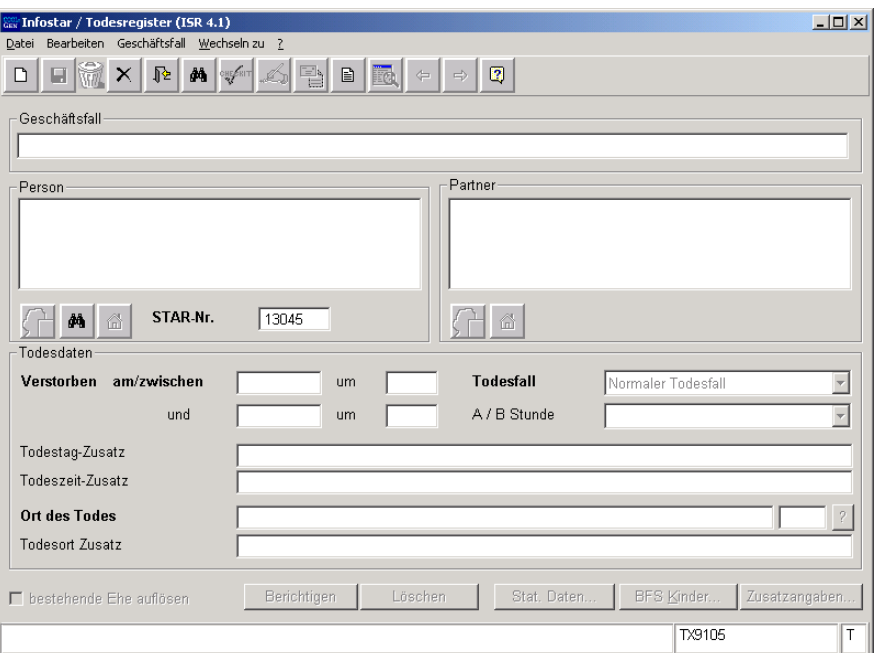

*Schéma M - 11: Registre des décès (ISR 4.1)* 

Une fois la personne trouvée, inscrivez les données suivantes:

• **Décédé le/entre le** 

**(**Champ 1: Date; Champ 2: Heure)

Si la date ou l'heure exactes du décès ne sont pas connues, indiquez une date dans les deux champs 1 et une heure dans les deux champs 2.

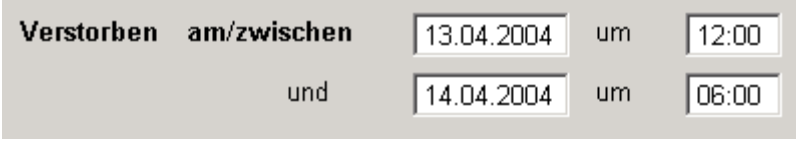

*Schéma M - 12: Registre des décès (ISR 4.1)* 

**Attention**: Pour des raisons techniques, inscrivez dans le champ Heure 24.00 ou 00:01 au cas où la personne serait décédée à 00:00.

- Cause du décès (la proposition du système "Décès naturel" sera automatiquement reprise si l'on ne procède pas de la manière susmentionnée. Si la date exacte du décès n'est pas connue, le système indiquera "Découverte du corps d'une personne dont l'identité est connue »).
- **Lieu du décès**

Des modifications peuvent être apportées dans les champs **Complément au jour du décès et Complément à l'heure du décès**.

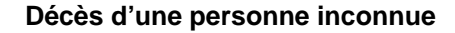

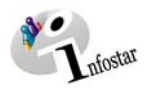

**existant**.

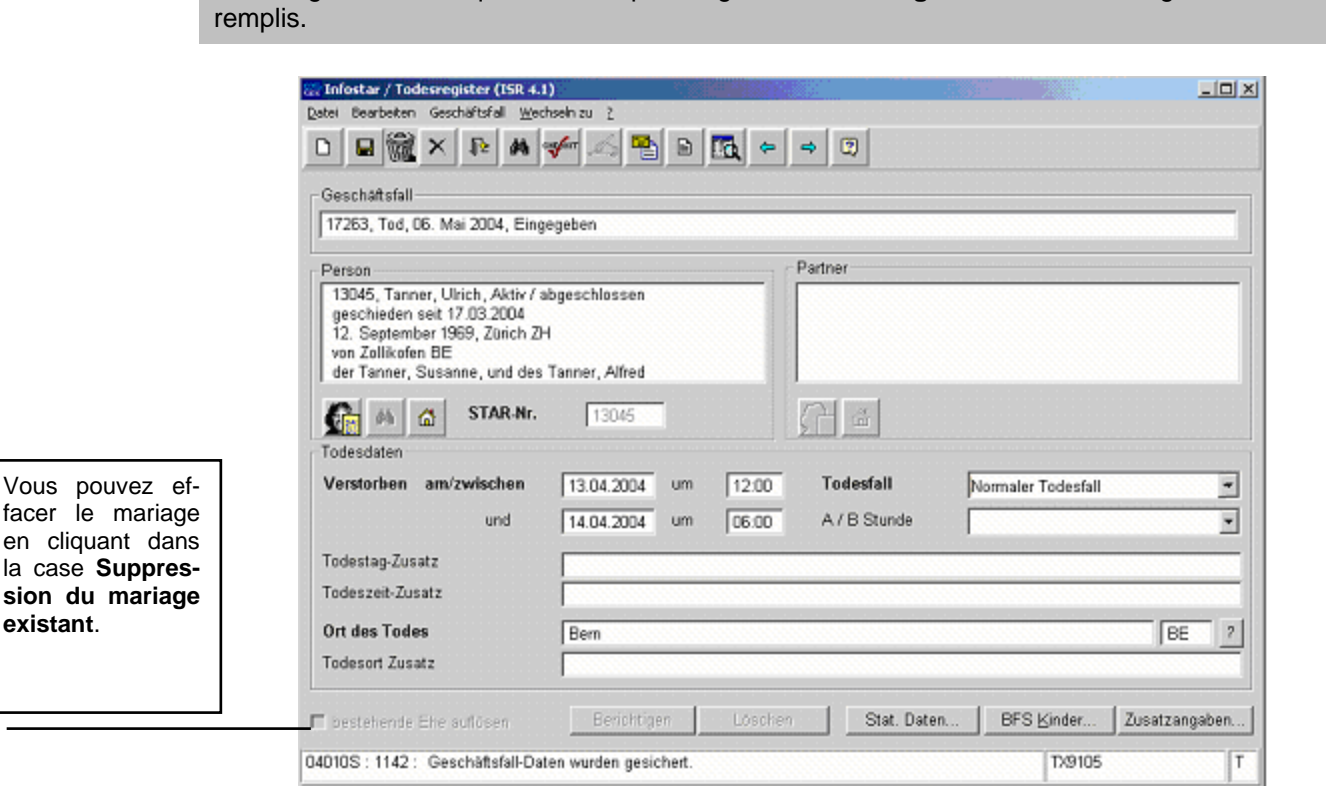

Prenez garde au fait que les champs désignés en **lettres grasses** doivent obligatoirement être

*Schéma M - 13: Registre des décès (ISR 4.1)* 

#### **Décès simultanés**

Si les époux décèdent le même jour et à la même heure, il y a lieu d'enlever la coche dans la case **Suppression du mariage existant** pour les deux conjoints. (La relation entre les conjoints n'est pas supprimée.)

**Conseil:** Dès que vous avez introduit les informations relatives à une personne dans cette fenêtre, cliquez sur le bouton *Enregistrer* afin que les données apparaissent dans les prochains masques.

Les transactions avec le statut *inséré* ne peuvent être appelées que par l'office qui a procédé à l'enregistrement.

Vous accédez au prochain masque au moyen du bouton *Suivant*.

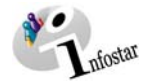

#### <span id="page-17-0"></span>*3.2. Domicile et lieu de résidence*

Inscrivez le dernier domicile ou le dernier lieu de résidence de la personne décédée dans le masque **Domicile et lieu de résidence (ISR 0.53)**.

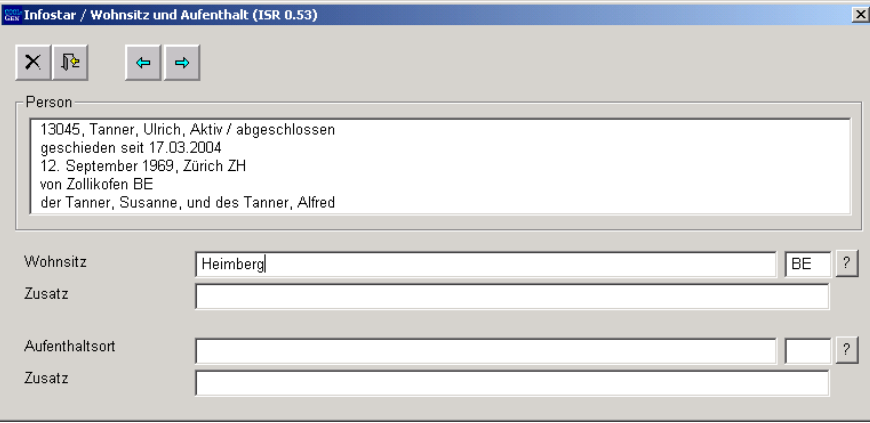

*Schéma M - 14: Domicile et lieu de résidence (ISR 0.53)* 

Le nom de l'Etat doit être inscrit dans le champ **Domicile** ou **Lieu de résidence** et la désignation de la région ainsi que le nom du lieu dans le champ **Complément**, comme par exemple: **Domicile ou Lieu de résidence** Allemagne<br> **Complément** Bavière, Ni **Complément** Bavière, Nürenberg

Cliquez sur le bouton *Suivant*.

Si la personne était mariée, vous arrivez dans le même masque, mais avec des informations succinctes sur le conjoint. Contrôlez les données de ce dernier.

<span id="page-18-0"></span>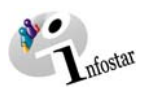

#### *3.3. Communication du décès à l'OFS*

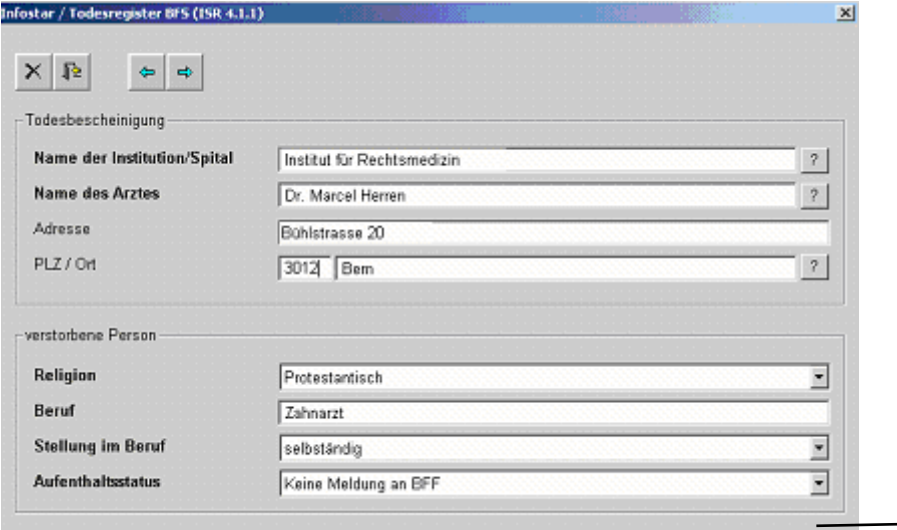

Si une communication relative à une personne **étrangère** doit être faite à l'ODR, cliquez sur la flèche noire. Une liste apparaît. Cliquez sur la proposition adéquate au moyen de la souris. Après la clôture de la transaction, la communication doit être établie et imprimée sous **Envois** au moyen du *Nouveau document* dans le masque **Nouveau document (ISR 21.03)**.

*Schéma M - 15: OFS – Registre des décès (ISR 4.1.1)* 

Inscrivez les données suivantes dans le masque **OFS - Registre des décès (ISR 4.1.1)**:

- **Nom de l'institution / Hôpital**
- **Nom du médecin** (les champs **adresse**, **numéro postal / lieu** ne doivent pas obligatoirement être remplis)
- **Religion**
- **Profession** (n'est pas obligatoire pour les enfants âgés de moins de 15 ans)
- **Statut professionnel** (n'est pas obligatoire pour les enfants âgés de moins de 15 ans)
- **Statut résidentiel**

Vous pouvez accéder au prochain masque au moyen du bouton *Suivant*.

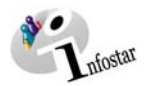

#### <span id="page-19-0"></span>*3.4. Communication des enfants à l'OFS*

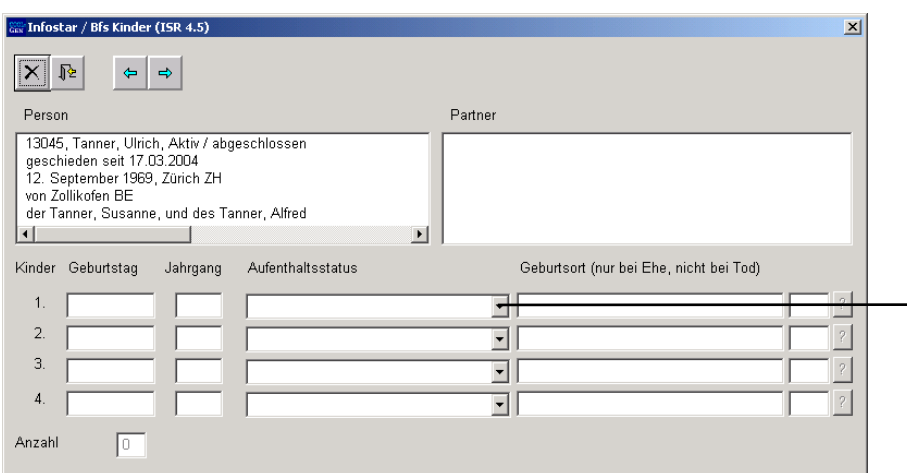

Si une communication relative à une personne **étrangère** doit être faite à l'ODR, cliquez sur la flèche noire. Une liste apparaît. Cliquez sur la proposition adéquate au moyen de la souris. Après la clôture de la transaction, la communication doit être établie et imprimée sous **Envois** au moyen du bouton *Nouveau document* dans le masque **Nouveau document (ISR 21.03)**.

*Schéma M - 16: OFS – Enfants (ISR 4.5)* 

Seuls les enfants sous autorité parentale, c'est-à-dire les enfants âgés de moins de 18 ans, sont communiqués à l'OFS.

Si les enfants ne sont pas mentionnés (ceci concerne principalement les enfants **étrangers,** car ils ne sont en principe pas saisis dans le système en tant que personnes), les données nécessaires relatives aux descendants directs peuvent être inscrites manuellement dans ce masque.

Cliquez sur le bouton *Suivant*.

<span id="page-20-0"></span>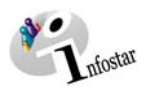

#### *3.5. Données complémentaires à la transaction*

Dans le masque **Données complémentaires à la transaction (ISR 0.07)**, il y a lieu de compléter les données suivantes lors de l'enregistrement d'un décès survenu dans l'arrondissement de l'état civil:

- **Date de l'annonce**
- **Type d'institution**
- **Institution ou Personne**
- **Lieu**

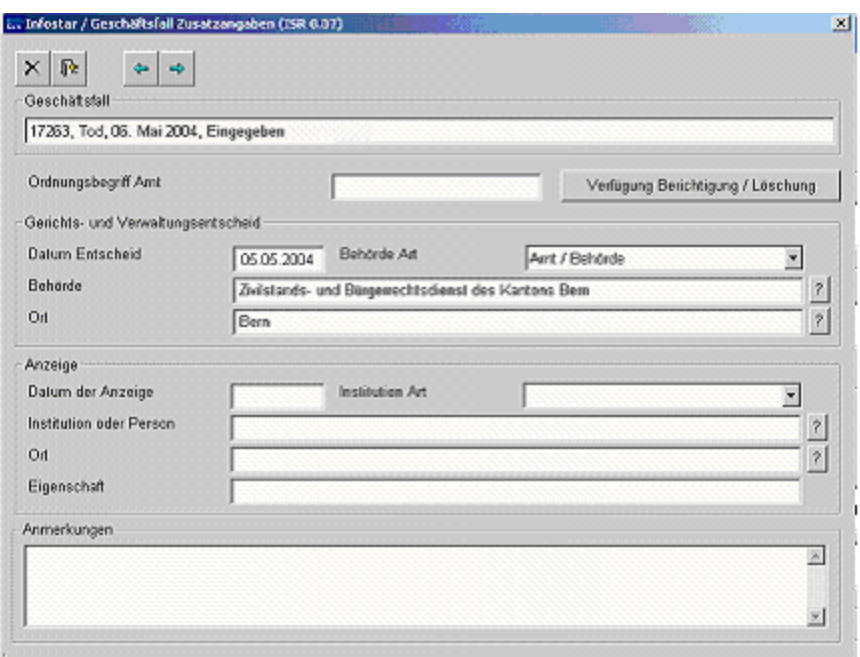

*Schéma M - 17: Données complémentaires à la transaction (ISR 0.07)* 

Le champ **Classement de l'office** peut être utilisé selon les directives cantonales.

Cliquez sur le bouton *Suivant*.

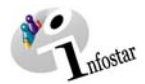

#### <span id="page-21-0"></span>*3.6. Etablissement de documents avant la clôture*

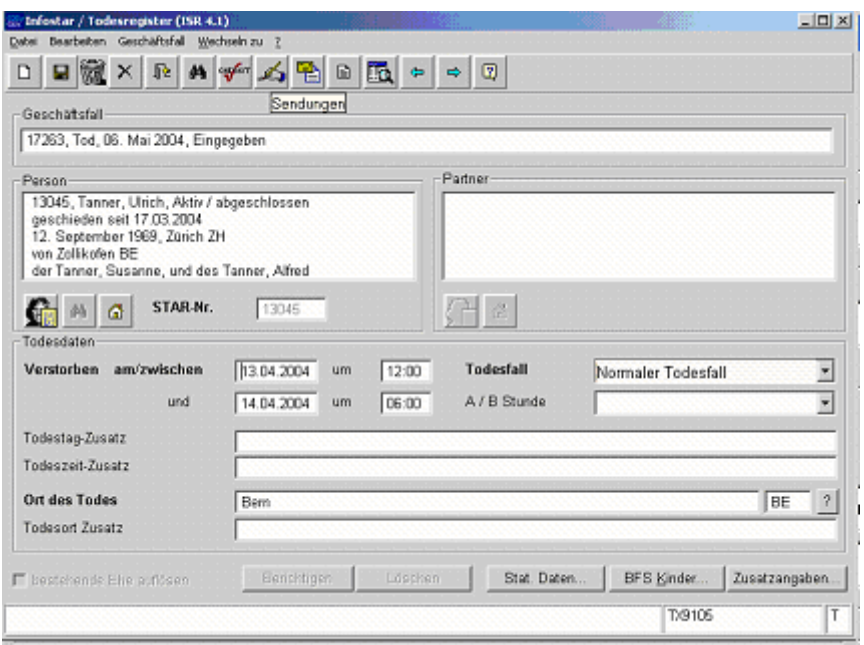

*Schéma M - 18: Registre des décès (ISR 4.1)* 

Activez le bouton *Enregistrer* dans la fenêtre **Registre des décès (ISR 4.1)** et cliquez ensuite sur le bouton *Envois*.

Dans le masque **Liste des envois relatifs à la transaction (ISR 21.01)**, vous accédez à la fenêtre *Nouveau document* **(ISR 21.03)** au moyen de la touche *Nouveau document*; vous pouvez alors choisir le document correspondant dans le champ *Formule* (annonce de décès à la représentation étrangère).

Cliquez ensuite sur le bouton *Intégration dans la liste*. Pour établir la formule, il y a lieu de la marquer en bleu dans la rubrique *Document*. Actionnez ensuite la touche *Etablir un document*. La formule est prête à être imprimée.

Si la transaction n'est pas encore clôturée, sauvegardez-la dans le masque **Registre des décès (ISR 4.1)** au moyen du bouton *Enregistrer*.

#### **Rôle de collaborateur ou de personne en formation**

Attention: L'établissement d'un envoi par des personnes ayant le rôle de collaborateurs ou de personnes en formation doit obligatoirement se faire dans le masque **Détail sur l'envoi du document (ISR 21.5)**. Avant l'établissement du document, n'oubliez pas d'indiquer le nom de la personne habilitée à signer dans le champ **Signature**. Si vous cliquez sur le point d'interrogation à droite de ce champ, vous arrivez dans le masque **Recherche de l'utilisateur (ISR 25.07)**. Donnez vos critères de recherche et cliquez sur le bouton *Rechercher*. Le nom des utilisateurs de l'office apparaît dans la **Liste des utilisateurs**. Marquez l'utilisateur correspondant et cliquez sur le bouton *Reprendre*. Activez le bouton *Enregistrer* dans le masque **Détail sur l'envoi du document (ISR 21.5)**. Dans ce même masque, établissez le document au moyen de la touche *Etablir un document*.

<span id="page-22-0"></span>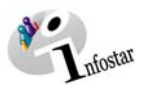

#### *3.7. Enregistrement et clôture de la transaction*

#### *1. Enregistrement*

#### **Rôle de collaborateur ou de personne en formation**

Après le traitement de la transaction, sauvegardez-la dans le masque **Registre des décès (ISR 4.1)** au moyen du bouton *Enregistrer*.

#### *2. Clôture*

Activez le bouton *Clôturer* dans le masque **Registre des décès (ISR 4.1).**

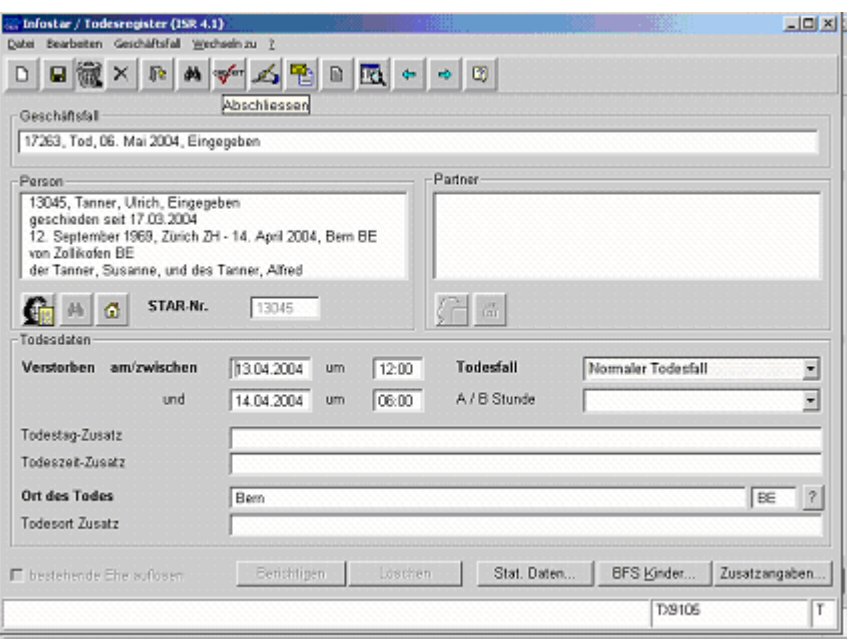

*Schéma M - 19: Registre des décès (ISR 4.1)* 

Vous accédez ainsi à la fenêtre **Clôture de la transaction (ISR 0.08)**. Cliquez sur le bouton *Signature*.

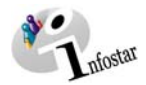

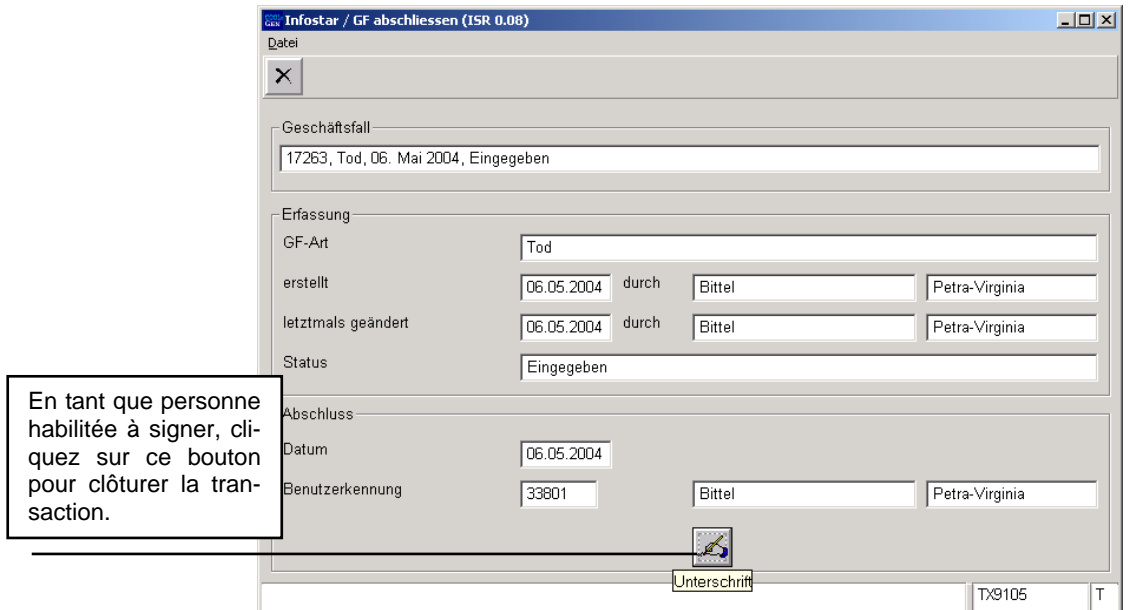

*Schéma M - 20: Clôture de la transaction (ISR 0.08)* 

Il y a lieu de noter que seule la personne qui possède les droits nécessaires (quant au lieu et à la fonction) peut signer.

<span id="page-24-0"></span>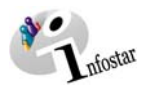

#### **4. Envois**

Activez le bouton *Envois* après la clôture de la transaction dans le masque **Registre des décès (ISR 4.1)**.

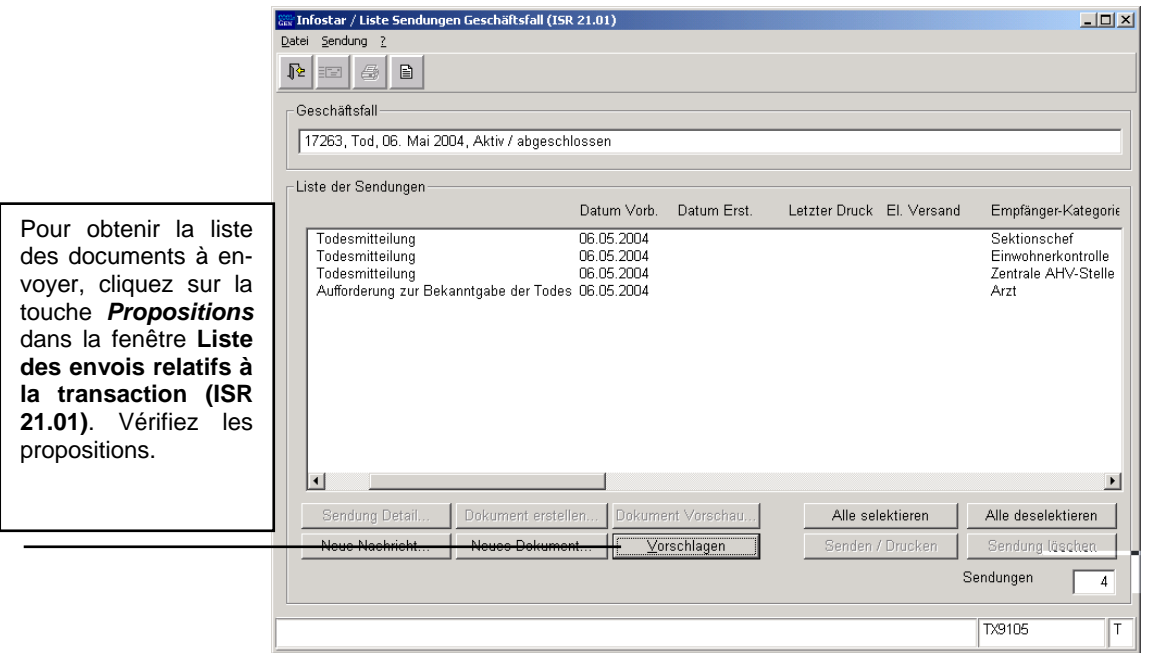

*Schéma M - 21: Liste des envois relatifs à la transaction (ISR 21.01)* 

Si des envois complémentaires doivent être effectués, ils doivent être établis au moyen des touches *Nouveau document* ou *Nouvel avis*. (La procédure pour établir un avis ou opérer un envoi est décrite dans le module C à partir du chapitre 3).

Sélectionnez les documents en les marquant en bleu dans la **Liste des envois**. Le bouton *Etablir un document* est ainsi activé. Cliquez sur ce bouton pour envoyer ou imprimer un document.

#### **Communications à l'OFEC**

**Attention:** Les formules pour l'*OFEC* sont proposées par le système. Elles ne peuvent toutefois pas être envoyées électroniquement. Vous pouvez introduire les adresses manuellement dans le masque **Détails sur l'envoi du document (ISR 21.5)**. Sauvegardez les données avant de les imprimer.

(Les annonces de décès pour l'Allemagne et l'Autriche sont proposées par le système; elles doivent néanmoins être imprimées.)

#### **Communications aux lieux d'origine**

**Remarque:** Comme tous les offices de l'état civil seront raccordés à partir de la phase II, et qu'ainsi la transaction en question sera visible par tous les offices autorisés et que les effets de la transaction seront directement traités dans le système, les communications ne seront pas automatique ment envoyées au(x) lieu(x) d'origine. Si vous désirez néanmoins envoyer une communication aux offices de l'état civil concernés, cliquez sur la touche **Détails** *...* pour accéder au masque **Détails sur l'envoi du document (ISR 21.5)**, dans lequel vous devez obligatoirement insérer un texte. Sauvegardez l'inscription avant d'envoyer le document. Le destinataire reçoit une communication électronique l'autorisant à lire la transaction.

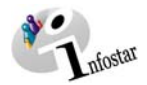

#### **Rôle de collaborateur ou de personne en formation**

**Attention:** L'établissement d'un envoi par des personnes ayant le rôle de collaborateurs ou de personnes en formation doit obligatoirement se faire dans le masque **Détail sur l'envoi du document (ISR 21.5)**. Avant l'établissement du document, n'oubliez pas d'indiquer le nom de la personne habilitée à signer dans le champ **Signature**. Si vous cliquez sur le point d'interrogation à droite de ce champ, vous arrivez dans le masque **Recherche de l'utilisateur (ISR 25.07)**. Donnez vos critères de recherche et cliquez sur le bouton *Rechercher*. Le nom des utilisateurs de l'office apparaît dans la **Liste des utilisateurs**. Marquez l'utilisateur correspondant et cliquez sur le bouton *Reprendre*. Activez le bouton *Enregistrer* dans le masque **Détail sur l'envoi du document (ISR 21.5)**. Dans ce même masque, établissez le document au moyen de la touche *Etablir un document*.

<span id="page-26-0"></span>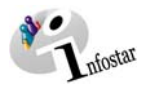

#### **5. Documents**

Dans le masque **Registre des décès (ISR 4.1)**, cliquez sur le bouton *Documents relatifs à la transaction* pour accéder au masque **Documents relatifs à la transaction (ISR 26.1)**.

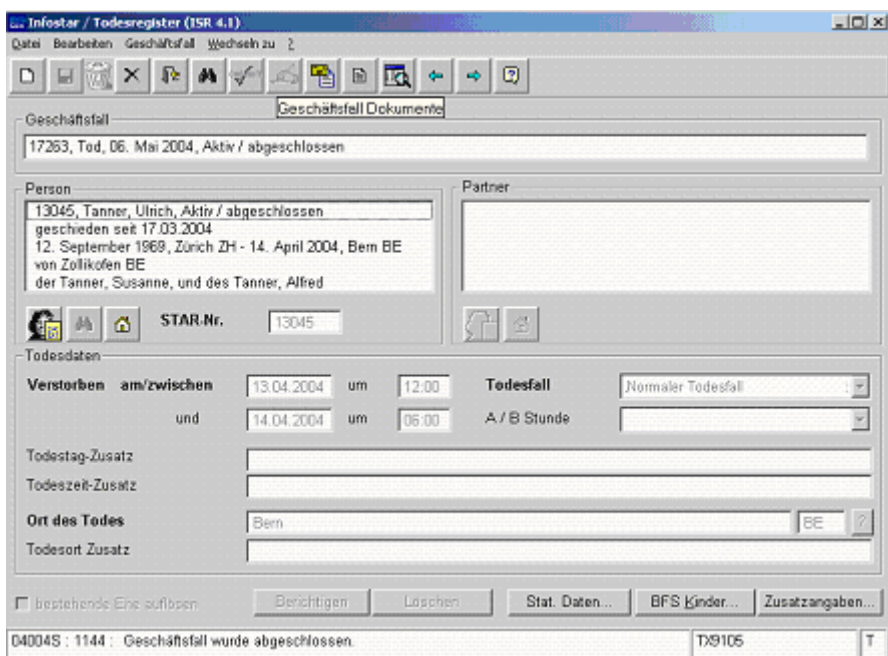

*Schéma M - 22: Registre des décès (ISR 4.1)* 

Activez la touche *Nouveau document* dans le masque **Documents relatifs à la transaction (ISR 26.1)**.

Continuez selon la procédure décrite dans le chapitre 2 du module C:

- 1. Etablir un document relatif à une personne concernée à l'intention d'un seul destinataire  $\begin{array}{c} 6 \\ 2. \end{array}$ 2. Etablir plusieurs documents relatifs à une personne concernée à l'intention d'un seul destinataire 9
- 3. Etablir plusieurs documents relatifs à une personne concernée à l'intention de différents destinataires 10

$$
\bigcup_{\text{nfostar}}
$$

#### **6. Résumé / Aperçu des documents**

#### *Documents relatifs au décès resp. au décès d'une personne inconnue*

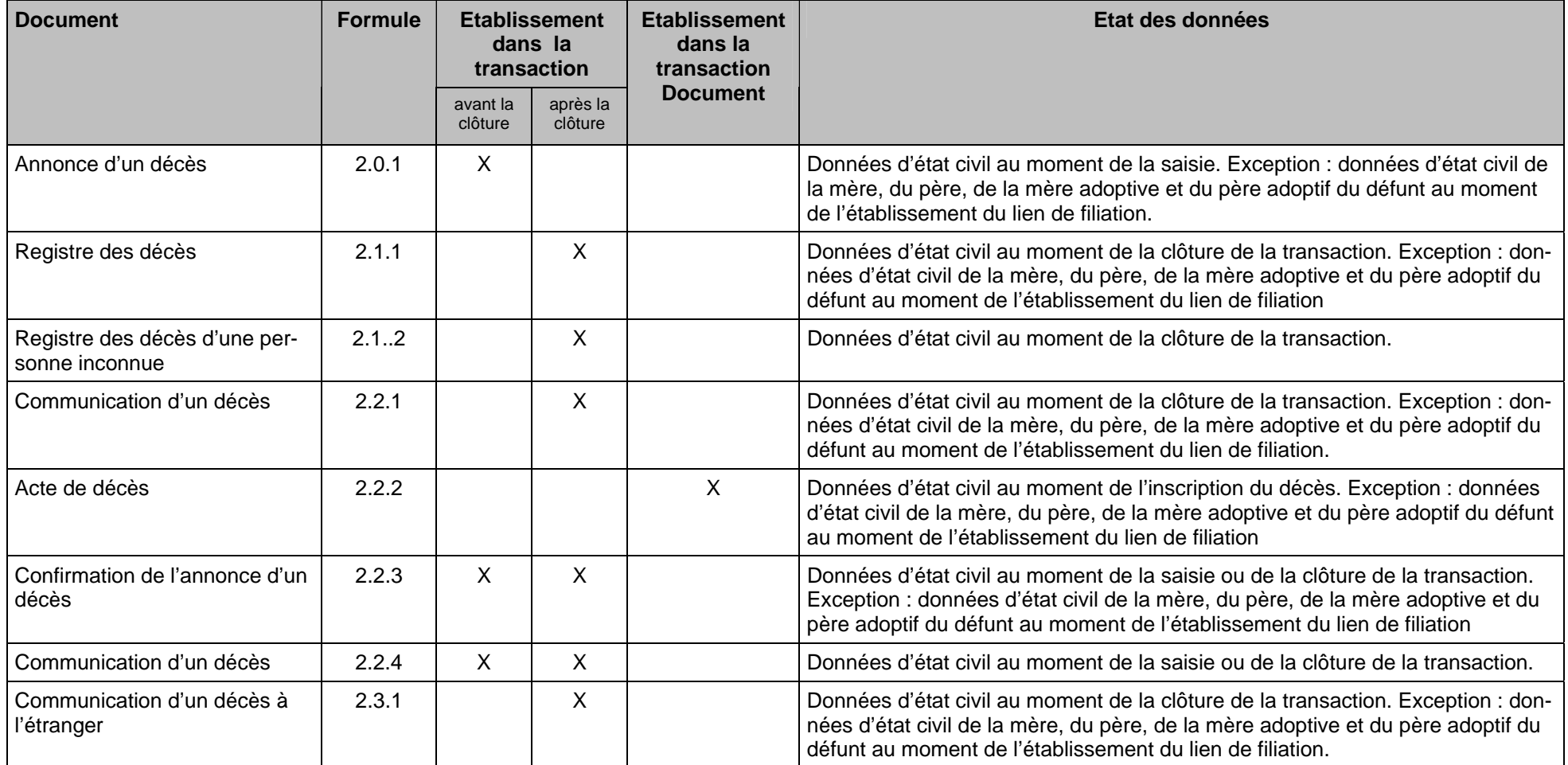

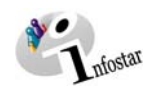

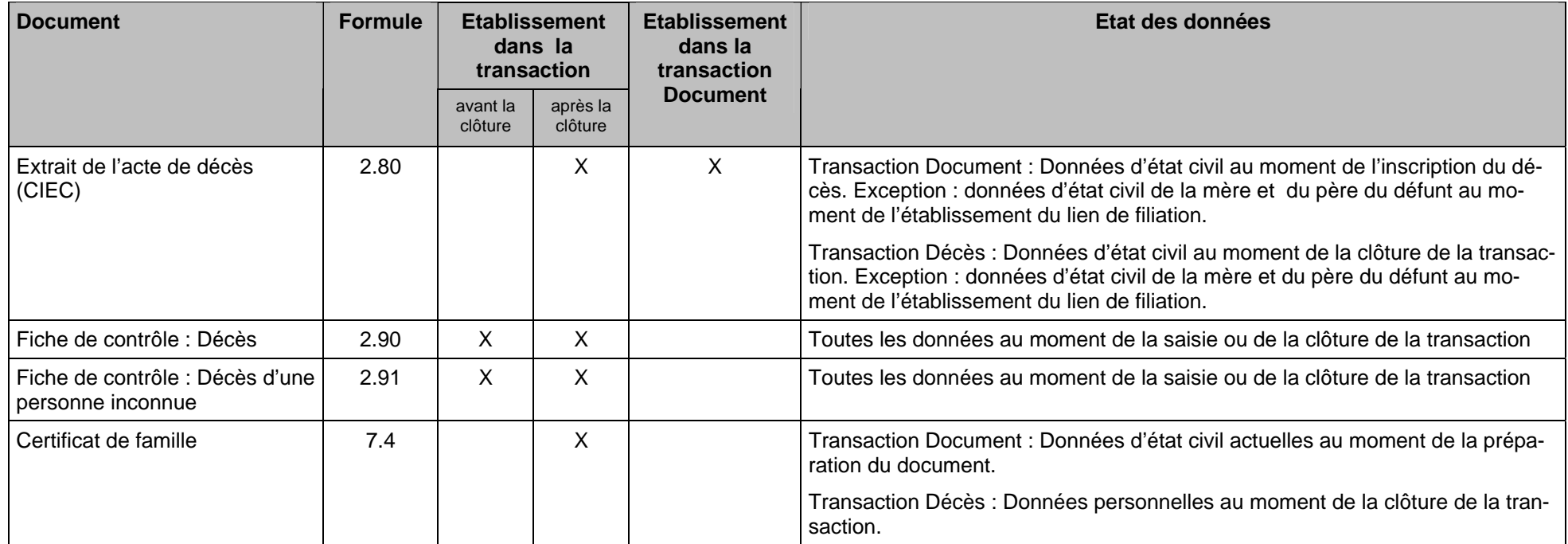

Des documents avec la confirmation d'un événement survenu à l'étranger (formule no 2.3.2) ne sont pas encore prévus dans le prochain release.

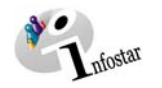

#### **7. Résumé / Aperçu des communications**

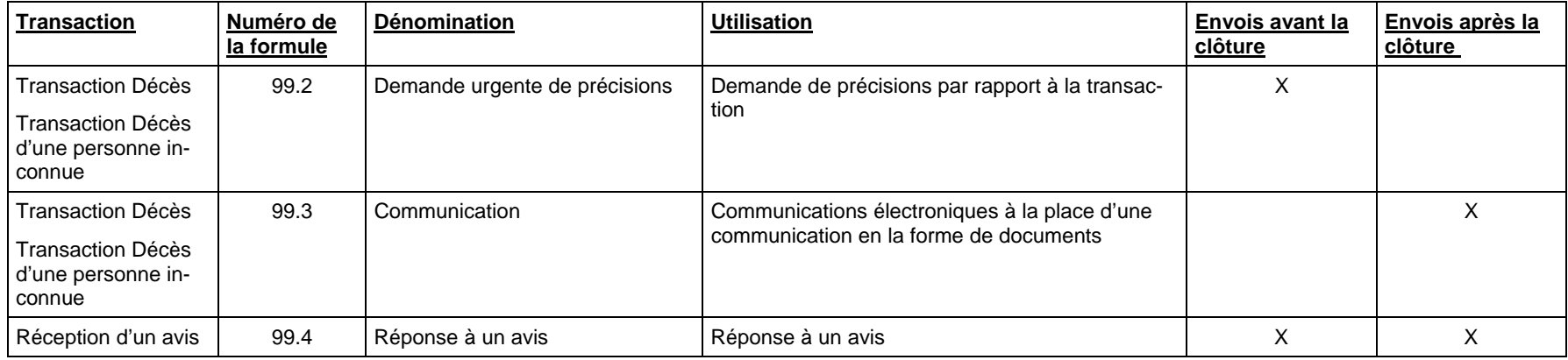